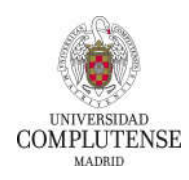

## **MANUAL DE PRESENTACIÓN DE SOLICITUDES PR3/23**

## **PROYECTOS DE INVESTIGACIÓN COMPLUTENSE 2022**

El acceso a la aplicación se realiza a través del PORTAL DE GESTIÓN ACADÉMICA  $\rightarrow$  OTROS SERVICIOS (PORTAL DE SERVICIOS GEA) → DOCENCIA → Acceso al portal de investigación (en el menú de la izquierda de la pantalla):

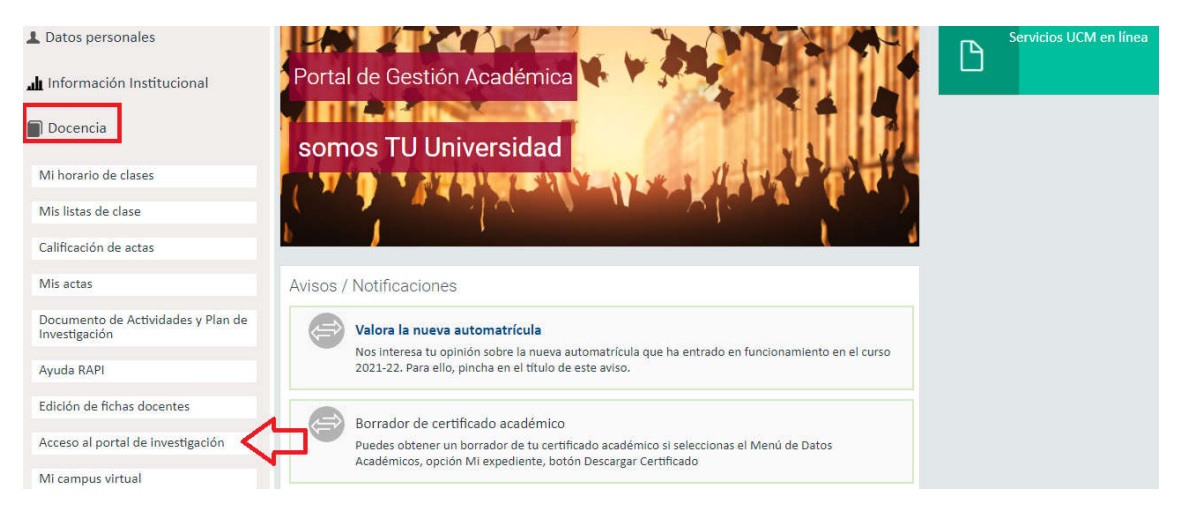

Al acceder a la aplicación, encontrará las convocatorias abiertas en la parte izquierda de la pantalla:

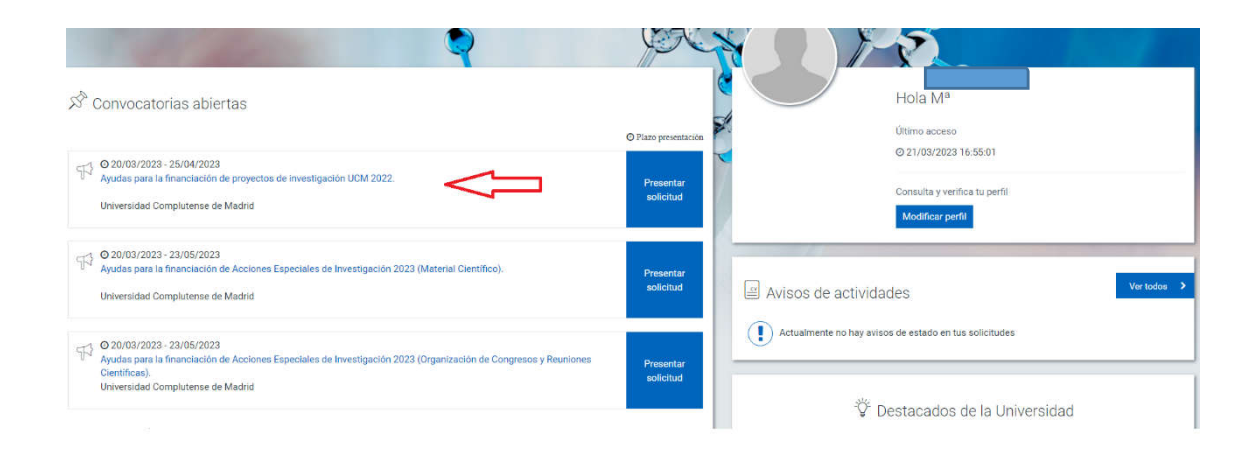

Puede acceder a la información de la convocatoria, pulsando en su título, o directamente comenzar con la presentación de la solicitud (en el recuadro azul).

Cuando acceda a "presentar solicitud" encontrará la siguiente pantalla. Las secciones azules delimitan distintos bloques de información, a la derecha encontrará unas pequeñas flechas para abrir y cerrar cada uno de ellos.

Revise todos los bloques y complete la información que se le solicita. **Con un asterisco de color rojo están marcados los campos obligatorios, si no introduce información en ellos no podrá guardar la solicitud**.

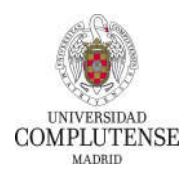

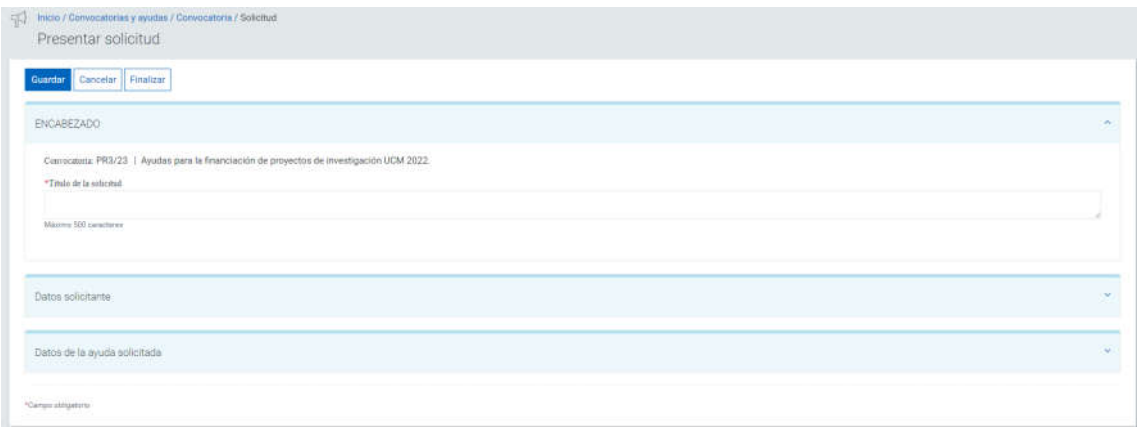

En el bloque "Datos del solicitante" aparecerán sus datos autocompletados con la información de la base de datos de personal de la universidad. Si desea modificar el centro porque desee asociar la solicitud a un Instituto del que forme parte, puede hacerlo eliminando el dato con el aspa azul y a continuación buscando el nuevo centro introduciendo al menos 3 caracteres.

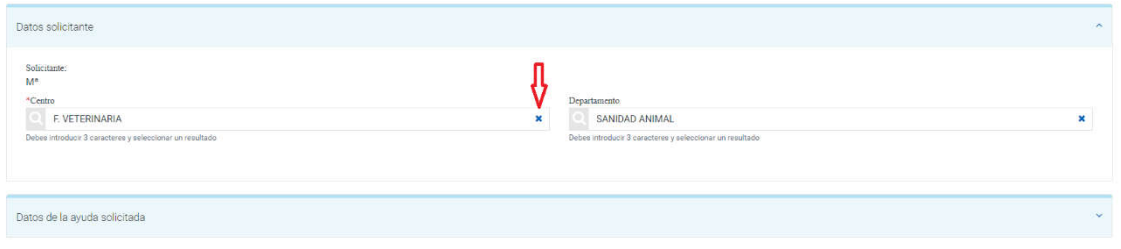

En la tercera sección se le solicitan datos del proyecto. En el campo "Tipo de proyecto" encontrará un menú desplegable en el que debe seleccionar la opción "Proyecto de I+D". El campo "Importe Total Financiable" está sombreado en gris, no se puede introducir información, se autocompletará cuando se introduzcan los datos del presupuesto en la pestaña correspondiente.

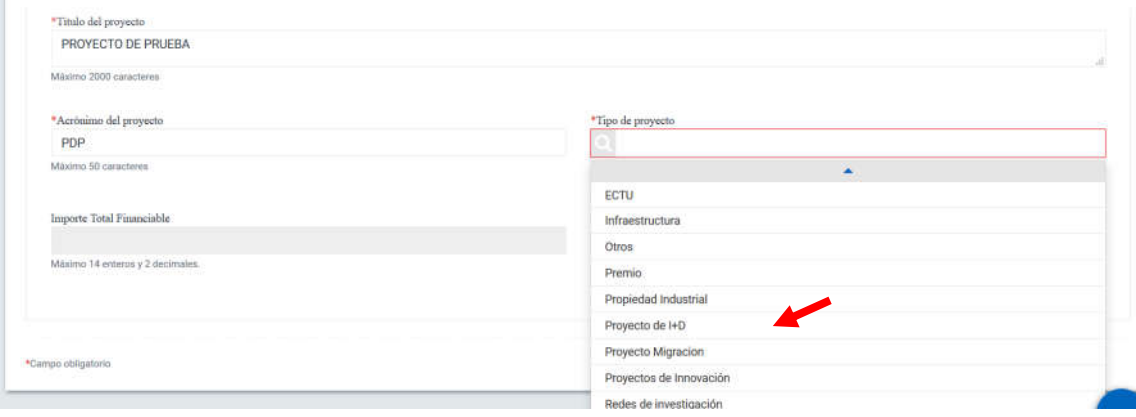

Una vez haya completado los datos obligatorios de esta primera pantalla, podrá guardar la solicitud. Es importante que lea la información que aparece en el aviso que le aparecerá al pulsar el botón GUARDAR. En ese momento se habilitarán dos nuevas "pestañas": Presupuestos y Documentación, en las que podrá detallar el presupuesto solicitado y adjuntar los documentos requeridos conforme a las bases de la convocatoria.

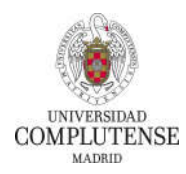

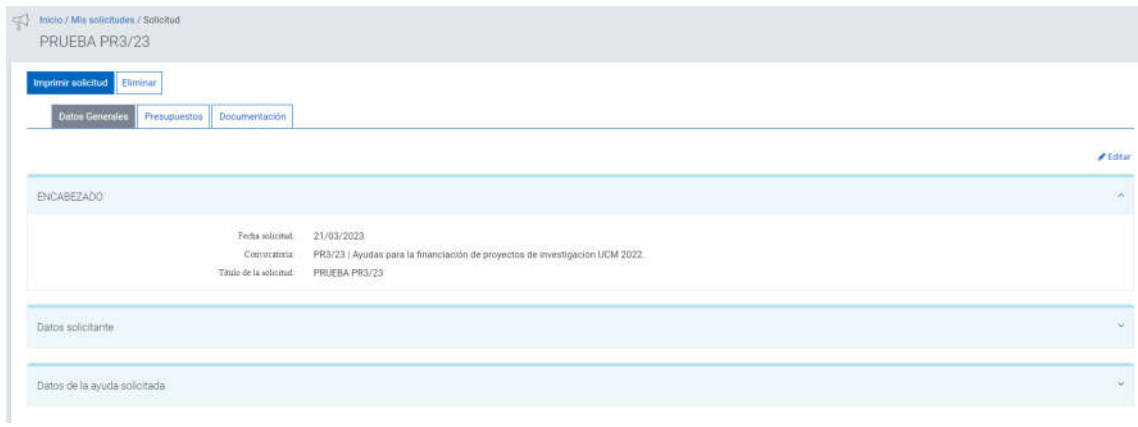

Para detallar el presupuesto deberá pulsar en el botón añadir, a la derecha de la pantalla:

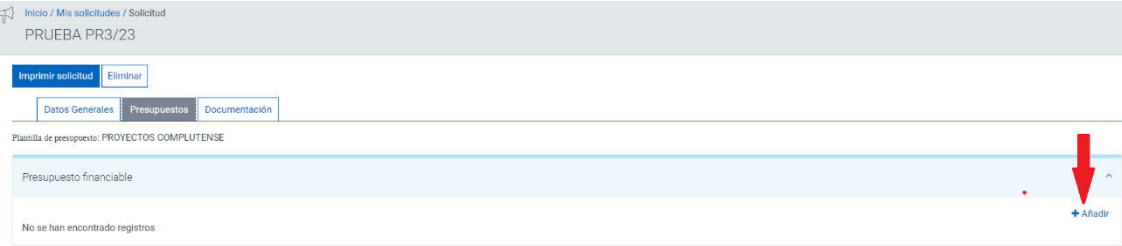

Y de nuevo el botón añadir para introducir el detalle del gasto según los conceptos que aparecerán en la lista desplegable al situar el cursor en el cuadro de texto:

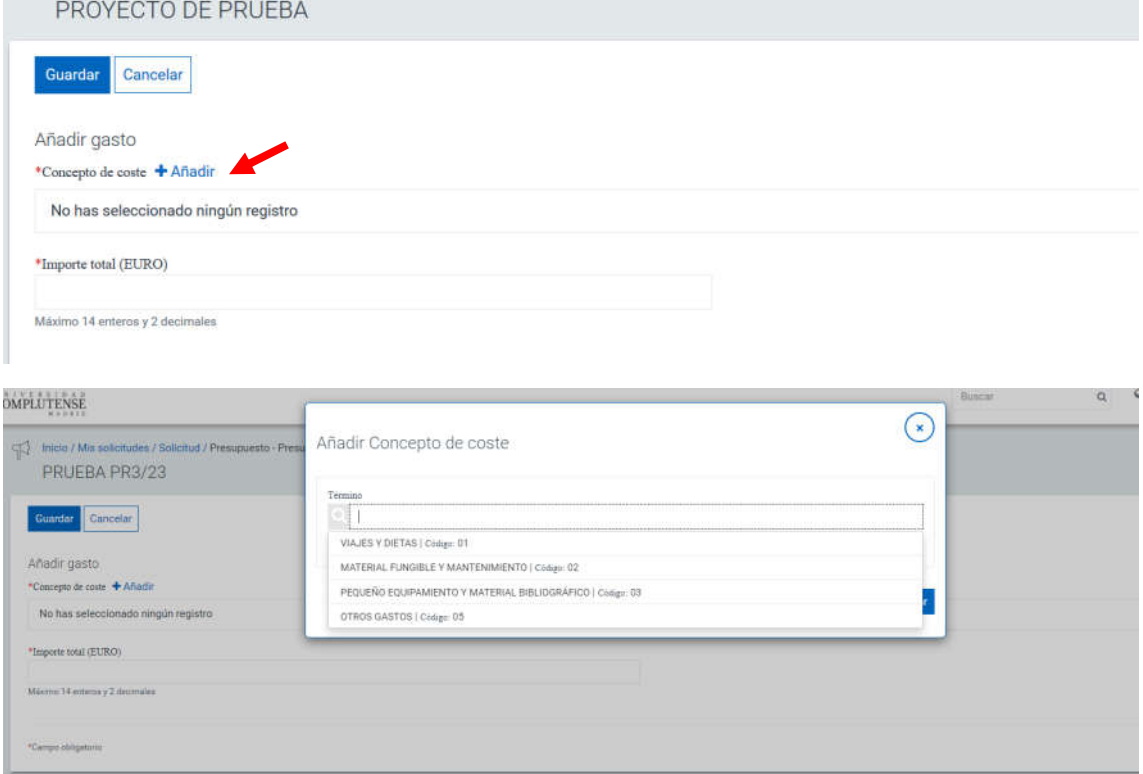

Debe guardar después de seleccionar el tipo de gasto y le aparecerá la ventana para introducir el importe. Tenga en cuenta que sólo podrá seleccionar cada concepto una vez por lo que deberá

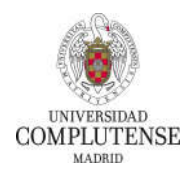

agrupar el coste en el caso de que la solicitud incluya varios gastos que se incluyan en el mismo apartado. Guarde de nuevo una vez introducido el importe.

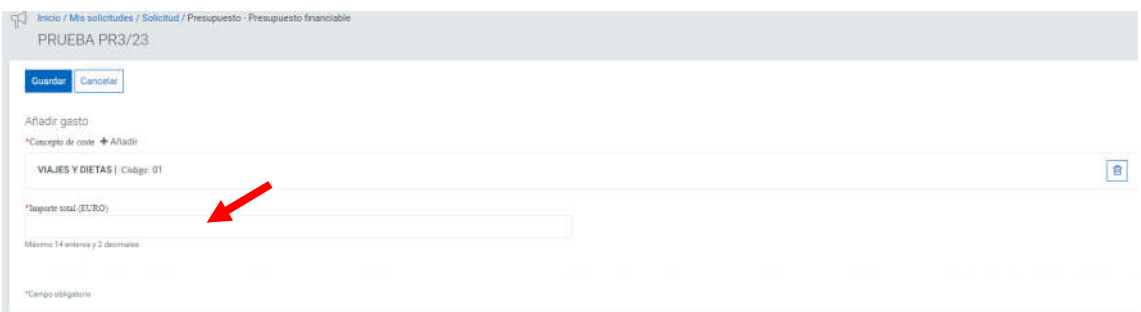

Para añadir un nuevo concepto de gasto, utilice de nuevo la opción "añadir".

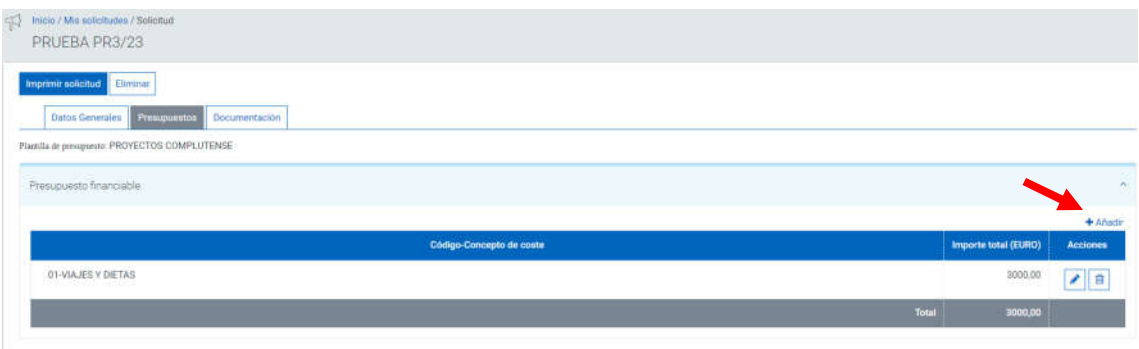

Si se equivoca al introducir alguna cantidad, tiene la posibilidad de editar el registro, a través del botón  $\bullet$  o eliminar el concepto, mediante el botón . Si utiliza esté último, podrá volver a incorporar el concepto de gasto eliminado.

Cuando haya finalizado con el presupuesto, pase a la pestaña Documentación, en ella podrá descargar los modelos normalizados para la convocatoria. Deberá subir esos documentos y el resto de documentación que se indica en las bases, **siempre en el apartado ARCHIVOS ADJUNTOS.**

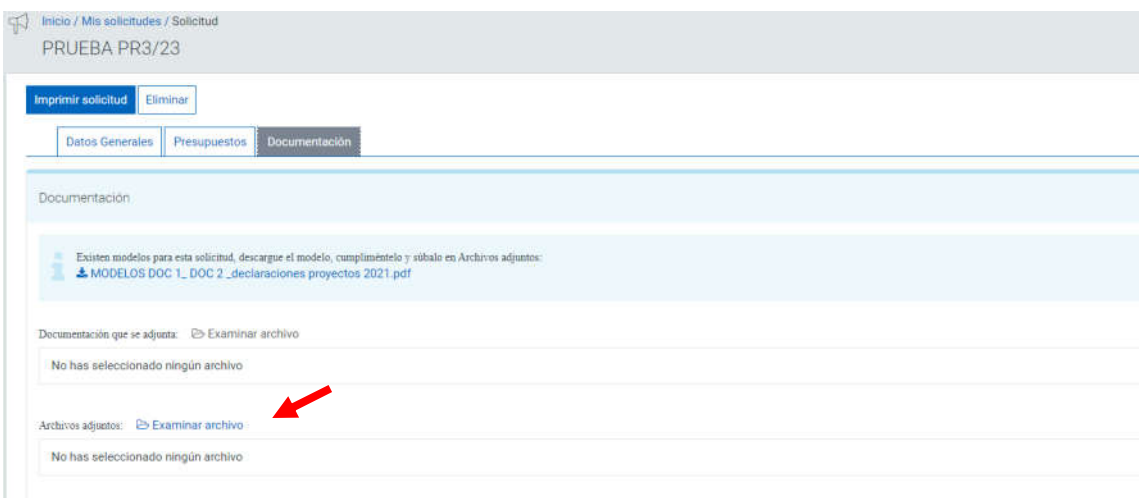

Cuando incorpore algún archivo a la solicitud, podrá eliminarlo de forma sencilla pulsando el icono "papelera" que aparecerá a la derecha del nombre del archivo.

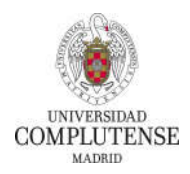

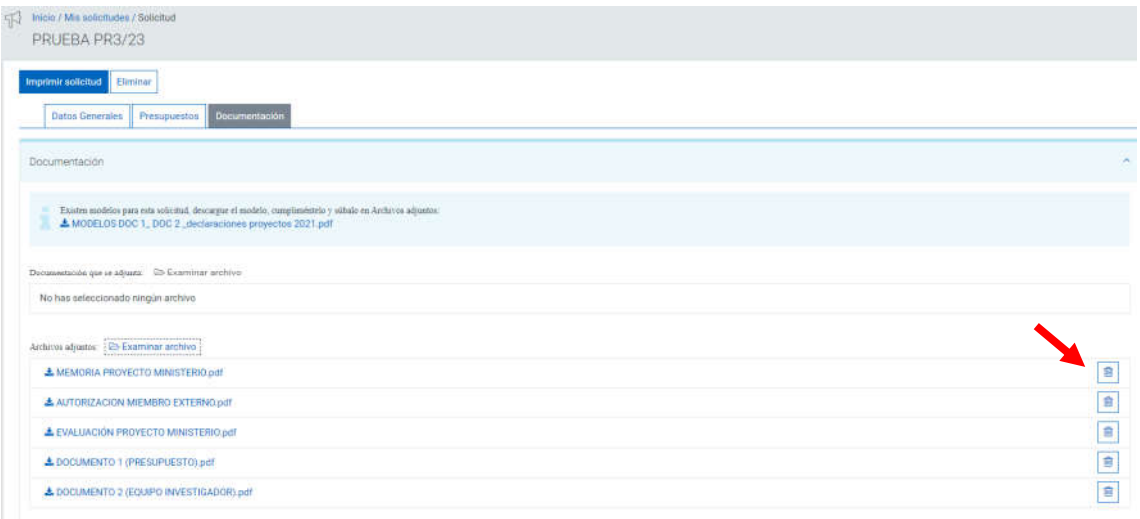

Una vez que haya adjuntado todos los documentos, debe volver a la pantalla "DATOS GENERALES" y pulsar el botón editar, para habilitar de nuevo los botones GUARDAR y FINALIZAR

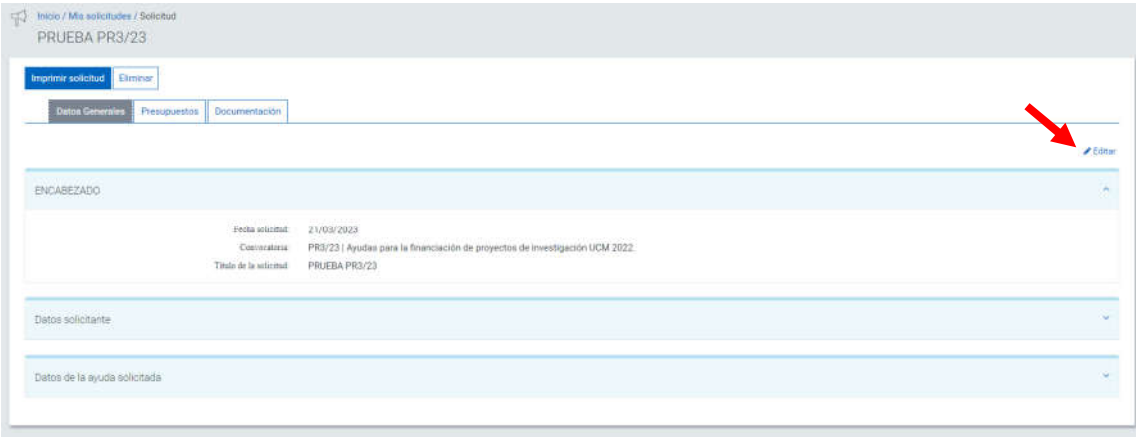

Podrá guardar su solicitud y salir de la aplicación cuando quiera y podrá retomar la presentación más adelante (siempre pulsando primero Editar y después Guardar).

Cuando esté seguro de haber completado toda la información necesaria, podrá realizar el guardado definitivo mediante el botón Finalizar. A partir de ese momento no podrá realizar más cambios en la solicitud. **Si no se completa esta acción, los datos de la solicitud no se volcarán al sistema de gestión de solicitudes**.

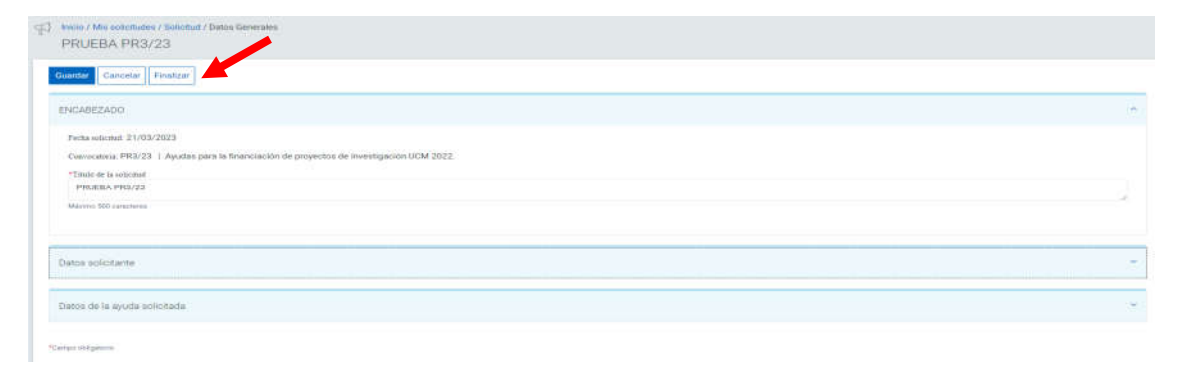

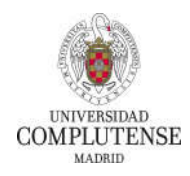

Una vez que haya finalizado la solicitud deberá **imprimir el resguardo**, mediante el botón que encontrará en la parte superior izquierda de la pantalla. Se generará un documento pdf que debe firmar mediante certificado de firma electrónica y presentarlo en un registro válido dentro del plazo establecido (preferentemente Registro Electrónico de la UCM).

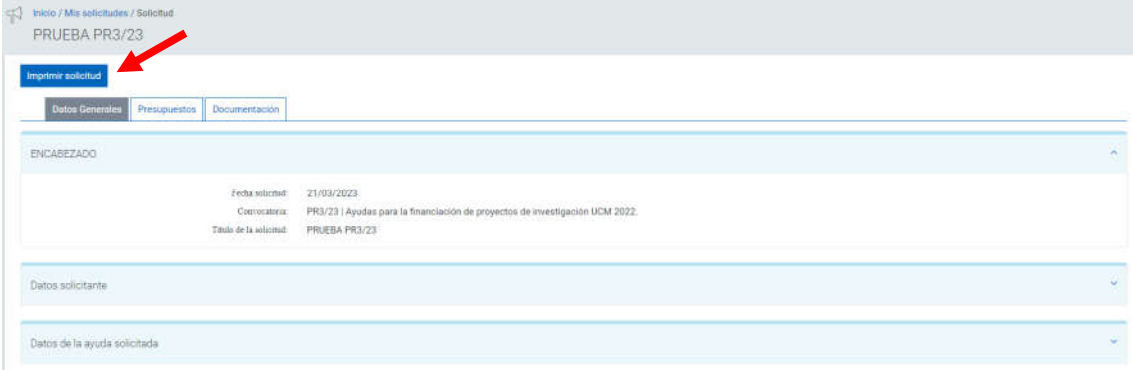

**Recuerde que la falta de presentación en un registro válido, dentro del plazo establecido, supondrá la no admisión a trámite de la solicitud generada en el portal.**

## **ACCEDER A UNA SOLICITUD INICIADA PREVIAMENTE**

Si ha iniciado una solicitud pero no la ha finalizado, la encontrará al acceder a la aplicación, en la pantalla inicial, en el apartado "Estado de mis solicitudes"

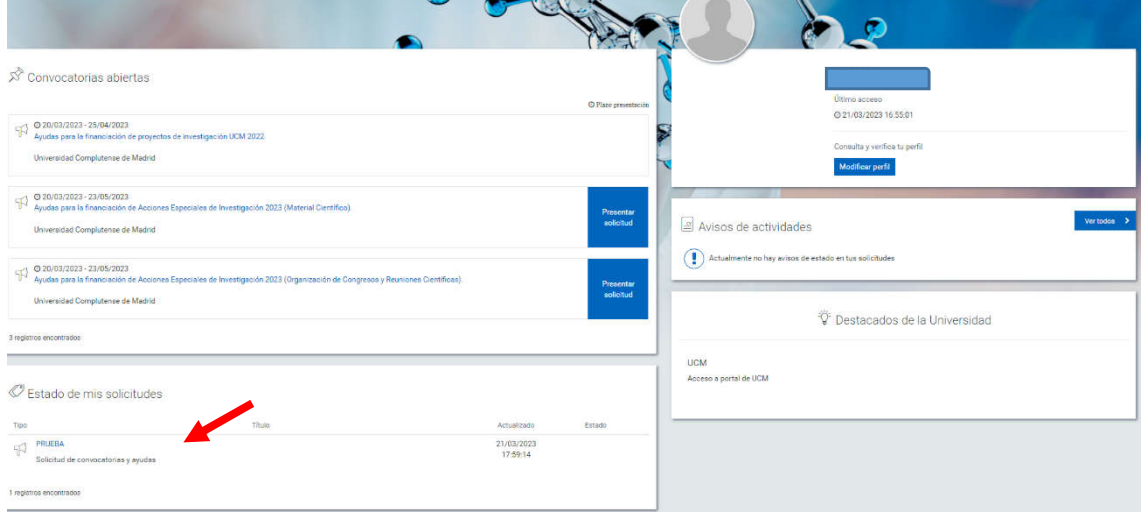

Recuerde utilizar el botón "Editar" para poder guardar los cambios o finalizar la solicitud.

CONTACTO PARA CONSULTAS O PROBLEMAS CON LA APLICACIÓN: inves.proyectos@ucm.es